# Oracle® Life Sciences InForm Sampler Guide for InForm Adapter

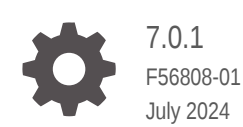

ORACLE

Oracle Life Sciences InForm Sampler Guide for InForm Adapter, 7.0.1

F56808-01

Copyright © 2019, 2024, Oracle and/or its affiliates.

This software and related documentation are provided under a license agreement containing restrictions on use and disclosure and are protected by intellectual property laws. Except as expressly permitted in your license agreement or allowed by law, you may not use, copy, reproduce, translate, broadcast, modify, license, transmit, distribute, exhibit, perform, publish, or display any part, in any form, or by any means. Reverse engineering, disassembly, or decompilation of this software, unless required by law for interoperability, is prohibited.

The information contained herein is subject to change without notice and is not warranted to be error-free. If you find any errors, please report them to us in writing.

If this is software, software documentation, data (as defined in the Federal Acquisition Regulation), or related documentation that is delivered to the U.S. Government or anyone licensing it on behalf of the U.S. Government, then the following notice is applicable:

U.S. GOVERNMENT END USERS: Oracle programs (including any operating system, integrated software, any programs embedded, installed, or activated on delivered hardware, and modifications of such programs) and Oracle computer documentation or other Oracle data delivered to or accessed by U.S. Government end users are "commercial computer software," "commercial computer software documentation," or "limited rights data" pursuant to the applicable Federal Acquisition Regulation and agency-specific supplemental regulations. As such, the use, reproduction, duplication, release, display, disclosure, modification, preparation of derivative works, and/or adaptation of i) Oracle programs (including any operating system, integrated software, any programs embedded, installed, or activated on delivered hardware, and modifications of such programs), ii) Oracle computer documentation and/or iii) other Oracle data, is subject to the rights and limitations specified in the license contained in the applicable contract. The terms governing the U.S. Government's use of Oracle cloud services are defined by the applicable contract for such services. No other rights are granted to the U.S. Government.

This software or hardware is developed for general use in a variety of information management applications. It is not developed or intended for use in any inherently dangerous applications, including applications that may create a risk of personal injury. If you use this software or hardware in dangerous applications, then you shall be responsible to take all appropriate fail-safe, backup, redundancy, and other measures to ensure its safe use. Oracle Corporation and its affiliates disclaim any liability for any damages caused by use of this software or hardware in dangerous applications.

Oracle®, Java, MySQL, and NetSuite are registered trademarks of Oracle and/or its affiliates. Other names may be trademarks of their respective owners.

Intel and Intel Inside are trademarks or registered trademarks of Intel Corporation. All SPARC trademarks are used under license and are trademarks or registered trademarks of SPARC International, Inc. AMD, Epyc, and the AMD logo are trademarks or registered trademarks of Advanced Micro Devices. UNIX is a registered trademark of The Open Group.

This software or hardware and documentation may provide access to or information about content, products, and services from third parties. Oracle Corporation and its affiliates are not responsible for and expressly disclaim all warranties of any kind with respect to third-party content, products, and services unless otherwise set forth in an applicable agreement between you and Oracle. Oracle Corporation and its affiliates will not be responsible for any loss, costs, or damages incurred due to your access to or use of third-party content, products, or services, except as set forth in an applicable agreement between you and Oracle.

# **Contents**

### [Preface](#page-4-0)

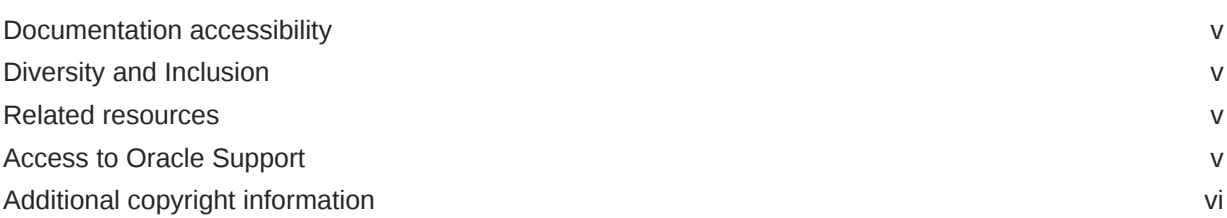

### 1 [Introduction to the Oracle Life Sciences InForm Adapter Sampler tools](#page-6-0)

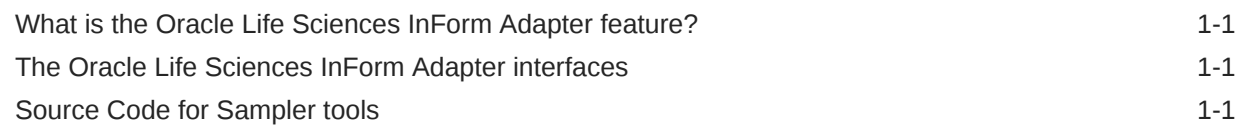

### 2 [Discrepancy Sampler tool](#page-8-0)

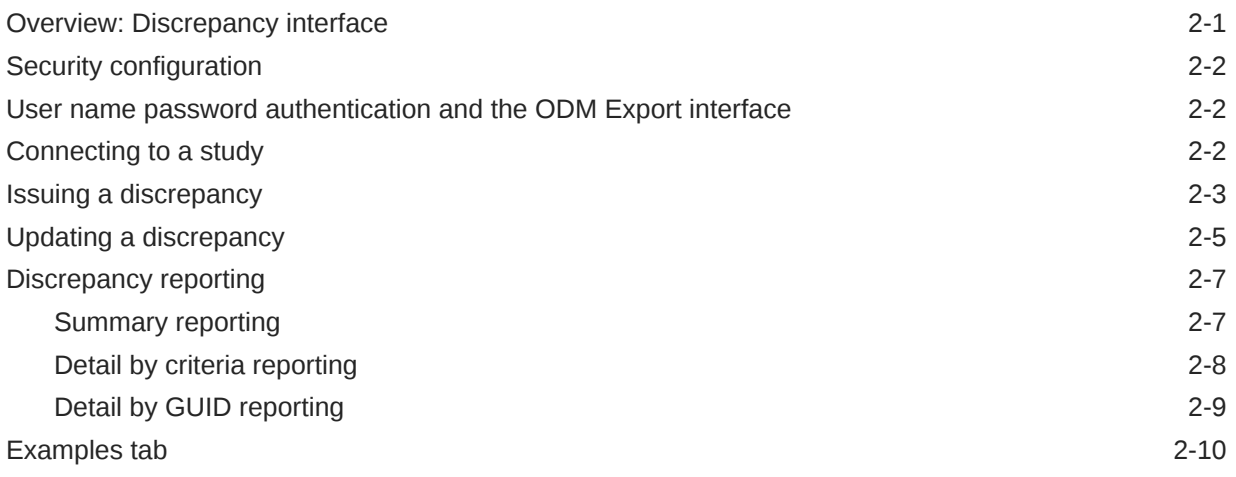

### 3 [ODM Sampler tool](#page-18-0)

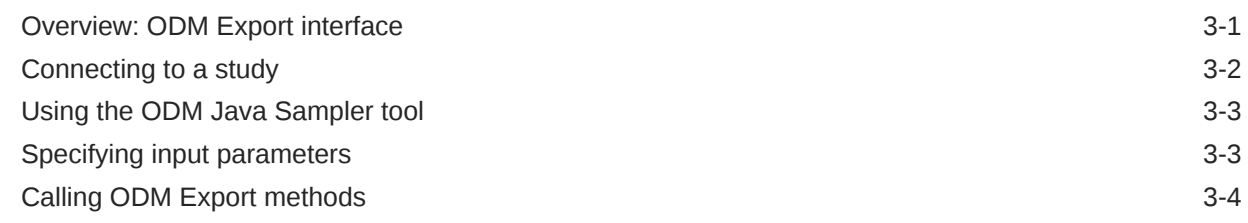

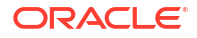

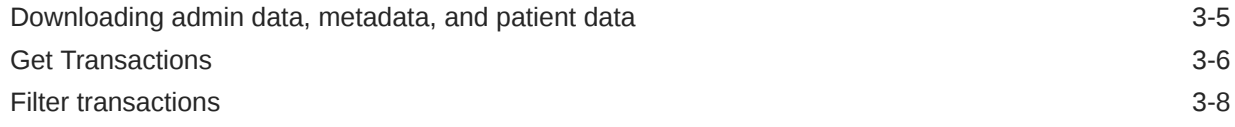

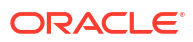

# <span id="page-4-0"></span>Preface

This preface contains the following sections:

- Documentation accessibility
- Diversity and Inclusion
- Related resources
- Access to Oracle Support
- [Additional copyright information](#page-5-0)

### Documentation accessibility

For information about Oracle's commitment to accessibility, visit the Oracle Accessibility Program website at [http://www.oracle.com/pls/topic/lookup?ctx=acc&id=docacc.](http://www.oracle.com/pls/topic/lookup?ctx=acc&id=docacc)

### Diversity and Inclusion

Oracle is fully committed to diversity and inclusion. Oracle respects and values having a diverse workforce that increases thought leadership and innovation. As part of our initiative to build a more inclusive culture that positively impacts our employees, customers, and partners, we are working to remove insensitive terms from our products and documentation. We are also mindful of the necessity to maintain compatibility with our customers' existing technologies and the need to ensure continuity of service as Oracle's offerings and industry standards evolve. Because of these technical constraints, our effort to remove insensitive terms is ongoing and will take time and external cooperation.

### Related resources

All documentation and other supporting materials are available on the [Oracle Help Center](https://docs.oracle.com/en/industries/health-sciences/inform/index.html).

### Access to Oracle Support

Oracle customers that have purchased support have access to electronic support through Oracle Support Cloud.

Contact our Oracle Customer Support Services team by logging requests in one of the following locations:

- English interface Customer Support Portal (<https://hsgbu.custhelp.com/>)
- Japanese interface Customer Support Portal [\(https://hsgbu-jp.custhelp.com/\)](https://hsgbu-jp.custhelp.com/)

You can also call our 24x7 help desk. For information, visit [https://www.oracle.com/life](https://www.oracle.com/life-sciences/support/)[sciences/support/](https://www.oracle.com/life-sciences/support/) or visit [https://www.oracle.com/corporate/accessibility/learning](https://www.oracle.com/corporate/accessibility/learning-support.html#support-tab)[support.html#support-tab](https://www.oracle.com/corporate/accessibility/learning-support.html#support-tab) if you are hearing impaired.

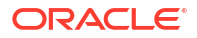

# <span id="page-5-0"></span>Additional copyright information

This documentation may include references to materials, offerings, or products that were previously offered by Phase Forward Inc. Certain materials, offerings, services, or products may no longer be offered or provided. Oracle and its affiliates cannot be held responsible for any such references should they appear in the text provided.

# <span id="page-6-0"></span>Introduction to the Oracle Life Sciences InForm Adapter Sampler tools

In this section:

- What is the Oracle Life Sciences InForm Adapter feature? The Oracle InForm Adapter feature provides interfaces to web services that support the secure transfer of data between Oracle InForm studies and either Oracle products (such as the Oracle Life Sciences Central Coding application) or third-party products and custom applications.
- The Oracle Life Sciences InForm Adapter interfaces
- Source Code for Sampler tools You can use Visual Studio to open the projects and view the code. This allows you to see how the sampler tool is constructing the requests and making the web service calls.

# What is the Oracle Life Sciences InForm Adapter feature?

The Oracle InForm Adapter feature provides interfaces to web services that support the secure transfer of data between Oracle InForm studies and either Oracle products (such as the Oracle Life Sciences Central Coding application) or third-party products and custom applications.

Each application that can accept queries or updates to its data and metadata from Oracle InForm studies requires a specific set of interfaces.

Like application programming interfaces (APIs), the Oracle InForm Adapter interfaces use published web services interfaces to allow programmatic access to applications. This allows Oracle products to be tightly integrated with each other and with third-party products.

# The Oracle Life Sciences InForm Adapter interfaces

The Oracle InForm Adapter feature for the Oracle InForm 7.0 release includes the following interfaces that are available for programmatic access:

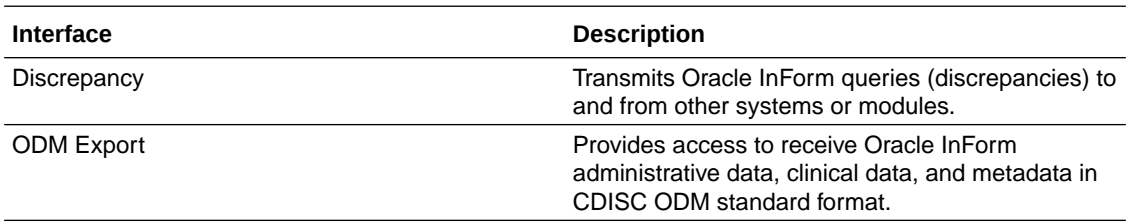

# Source Code for Sampler tools

You can use Visual Studio to open the projects and view the code. This allows you to see how the sampler tool is constructing the requests and making the web service calls.

You can also modify the code.

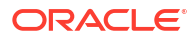

This guide, the sampler tools and application, and the source code are accessible from (https:// support.oracle.com). Search for "Oracle Life Sciences InForm Adapter" and select the latest versions. Download the source code and unzip it to your personal computer at your choice of location. For example:

- Discrepancy Sampler tool: <unzip\_directory>\InformAdapterSamples\DiscrepancySampler
- ODM Sampler tool: <unzip\_directory>\InformAdapterSamples\OdmSampler
- ODM Java Sampler tool: <unzip\_directory>\InformAdapterSamples\ODMJavaSampler

The sampler tools are subject to the following:

#### **Note:**

The sampler code is provided for your convenience to demonstrate how to use the ODM Transaction Export Interface and the Discrepancy Interface. You may use the sampler code in source form, for internal purposes only, as an aid in developing a web service interface for the discrepancy interface or ODM interface, respectively. The sampler code shall not be sub-licensed, copied, or transferred in any manner. The sampler code and all accompanying documentation are provided to you "as is" without any representation that the sampler code will meet your requirements or that its use will be uninterrupted or error-free.

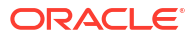

# <span id="page-8-0"></span>2 Discrepancy Sampler tool

#### In this section:

• Overview: Discrepancy interface

The Discrepancy Sampler is a sample application that demonstrates how to use the Oracle Life Sciences InForm Adapter Discrepancy interface to issue and update discrepancies on an Oracle Life Sciences InForm study, and get summary details of discrepancies by using reporting functions.

- [Security configuration](#page-9-0) By default, the Discrepancy Sampler tool uses secure configuration (HTTPS), which is the default for the Oracle Life Sciences InForm Adapter Discrepancy Service.
- [User name password authentication and the ODM Export interface](#page-9-0) The Discrepancy Sampler uses the ODM Export interface to search the sites, patients, visits, forms, and section, and displays items that have values.
- [Connecting to a study](#page-9-0)
- [Issuing a discrepancy](#page-10-0) The Discrepancy Sampler uses the ODM Export interface to search the sites, patients, visits, forms, and section, and displays items that have values.
- [Updating a discrepancy](#page-12-0) On the Update Discrepancies tab, you can display all discrepancies in a study, or only those discrepancies that are in a particular state.
- [Discrepancy reporting](#page-14-0)

You can generate a summary report, or specify a range of criteria to specify which discrepancies to include in the report.

**[Examples tab](#page-17-0)** 

# Overview: Discrepancy interface

The Discrepancy Sampler is a sample application that demonstrates how to use the Oracle Life Sciences InForm Adapter Discrepancy interface to issue and update discrepancies on an Oracle Life Sciences InForm study, and get summary details of discrepancies by using reporting functions.

The Discrepancy interface sends discrepancies (clinical queries) and their resolutions between the Oracle InForm software and other systems or modules.

- For a study, site, subject, or list of subjects, you can retrieve discrepancies of a specific type, or retrieve a count of discrepancies in the form of [Subject, State, Guid].
- For an item, you can issue a candidate or open discrepancy, retrieve all discrepancies, or retrieve discrepancies of a specific type.
- For a discrepancy, or list of discrepancies identified by a GUID, you can answer or close a discrepancy, delete a candidate discrepancy, reissue an answered discrepancy, and retrieve discrepancy details.
- You can close a set of answered discrepancies in a single transaction.

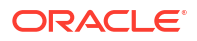

The Discrepancy interface can determine whether the requested target of a discrepancy maps to another item, and issue the discrepancy against the mapped (target) item.

### <span id="page-9-0"></span>Security configuration

By default, the Discrepancy Sampler tool uses secure configuration (HTTPS), which is the default for the Oracle Life Sciences InForm Adapter Discrepancy Service.

If you set up a different security configuration for the Discrepancy Service, use the same configuration in the Discrepancy Sampler tool. For more information about configuring security for the Discrepancy Service, see the *Installation Guide*.

# User name password authentication and the ODM Export interface

The Discrepancy Sampler uses the ODM Export interface to search the sites, patients, visits, forms, and section, and displays items that have values.

To use User Name Password authentication to access studies with the Sampler tools, when you connect to the study, select the **Use Https** checkbox.

# Connecting to a study

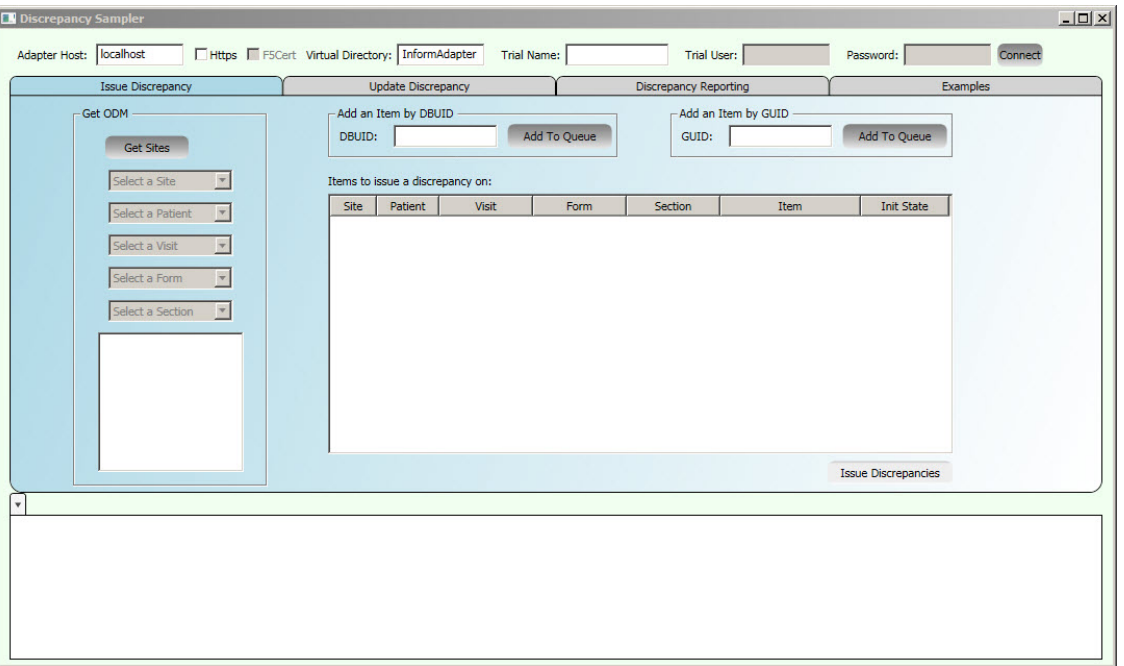

**Figure 2-1 Discrepancy Sampler**

**1.** To start the Discrepancy Sampler tool, double-click the **DiscrepancySampler.exe** file at the following location:

<unzip\_directory>\InformAdapterSamples\DiscrepancySampler\bin

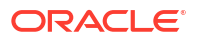

<span id="page-10-0"></span>**2.** In the **Adapter Host** field, provide the name of either the IP address or domain name where the resource is located. For example:

https://VanityUrl/pfst62/informadapter/ODM/ODMService.svc

- **3.** If you want to use https to connect to the server, select the **Use Https** checkbox.
- **4.** Select **f5cert** if you want to use f5cert. The certificate must be installed on your local machine and you must provide the certificate subject in the application configuration file.

<add key="IACertName" value="the subject name of the certificate to sign the soap message" />

**5.** In the Virtual Directory field, provide the path or directory on the server. For example:

pfst62/informadapter

#### **Note:**

To use the discrepancy interface, you must create a user for your integration that belongs to a query group in InForm. This username will be stored in the InForm audit trail when creating a discrepancy.

- **6.** If the Discrepancy Interface was installed using Secure or F5 mode for the Discrepancy interface, you must specify the user name and password of this user. If the Discrepancy Interface was installed using F5CERT mode, then only the user name needs to be entered. The password field can be left blank.
- **7.** Click **Connect**.

### Issuing a discrepancy

The Discrepancy Sampler uses the ODM Export interface to search the sites, patients, visits, forms, and section, and displays items that have values.

- **1.** Start the Discrepancy Sampler tool and connect to a study.
- **2.** Select the **Issue Discrepancy** tab.
- **3.** Click **Get Sites**.
- **4.** Select a site.
- **5.** Select a subject.
- **6.** Select a visit.
- **7.** Select a form.
- **8.** Select a section.

A list of items and their values appears. Only the items that have values are listed.

**9.** Double-click the item for which you want to issue a discrepancy.

Alternatively, you can provide information in the **Add an Item by DBUID** or **Add and Item by GUID** areas and click **Add to Queue**.

The Issue Discrepancy Info window appears.

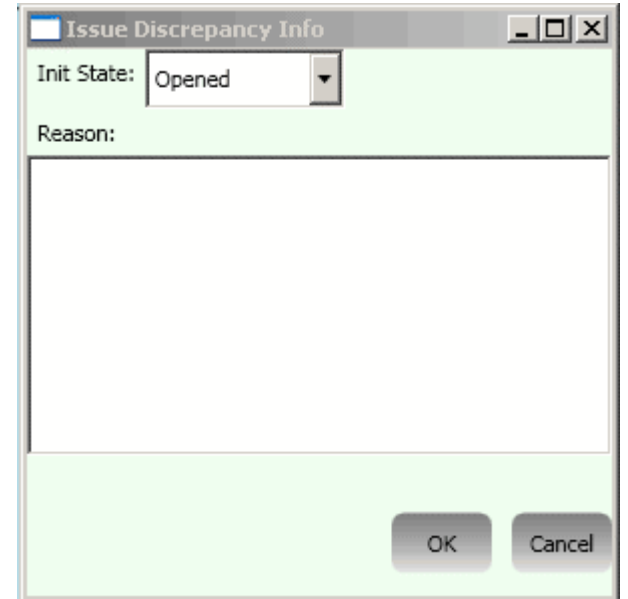

#### **Figure 2-2 Issue Discrepancy Info**

- **10.** In the **Init State** field, select the state in which to open the discrepancy.
- **11.** Type a reason for the discrepancy, and click **OK**.

The discrepancy appears in the Items to issue a discrepancy on queue.

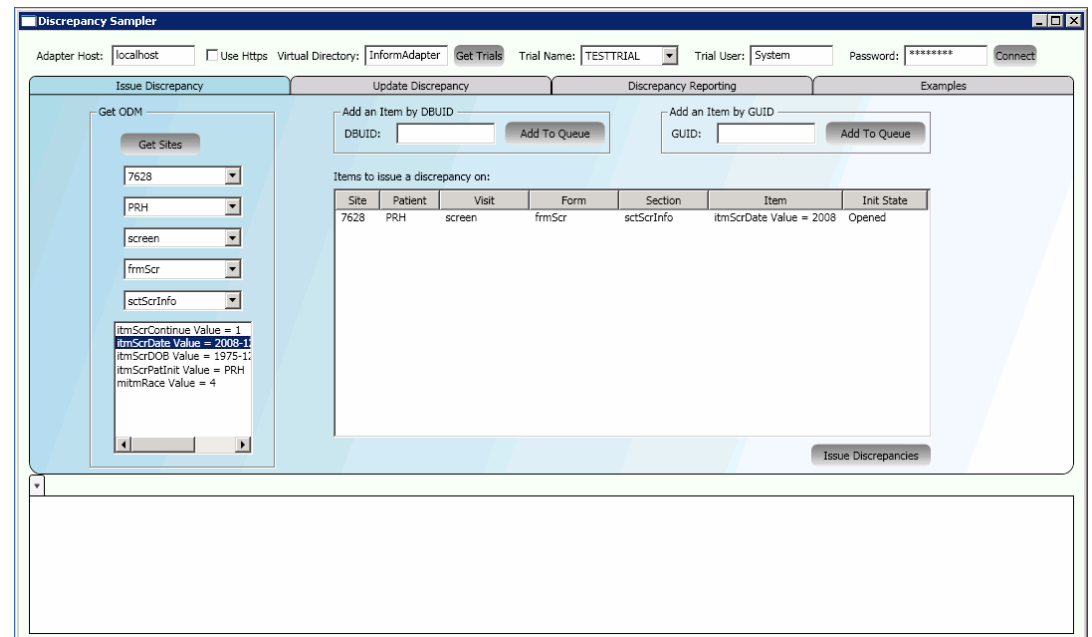

**Figure 2-3 Discrepancy Sampler - Issue added to queue**

- **12.** To add more discrepancies to the queue so they can be issued in the same call to the Issue operation, repeat steps 3 through 11.
- **13.** For discrepancies in the queue, you can:

<span id="page-12-0"></span>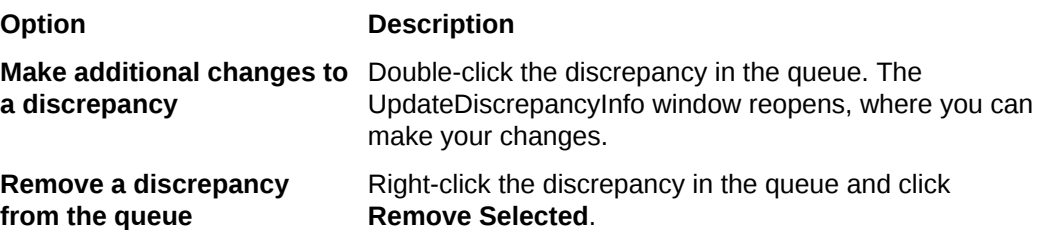

**14.** To issue all the discrepancies in the queue, click **Issue Discrepancies**.

The Issue response XML appears in the results pane. All the results from the queue you processed appear in the same tab. The queue becomes empty.

- **15.** To issue additional discrepancies, repeat steps 3 through 9 to create a new queue. When you click **Issue Discrepancies**, the discrepancies in the queue are processed and appear in a new tab in the results pane.
- **16.** To enlarge the contents of a tab in the results pane, double-click the tab.

(Optional) Enter the result of the procedure here.

# Updating a discrepancy

On the Update Discrepancies tab, you can display all discrepancies in a study, or only those discrepancies that are in a particular state.

- **1.** Start the Discrepancy Sampler tool and connect to a study.
- **2.** Select the **Update Discrepancy** tab.

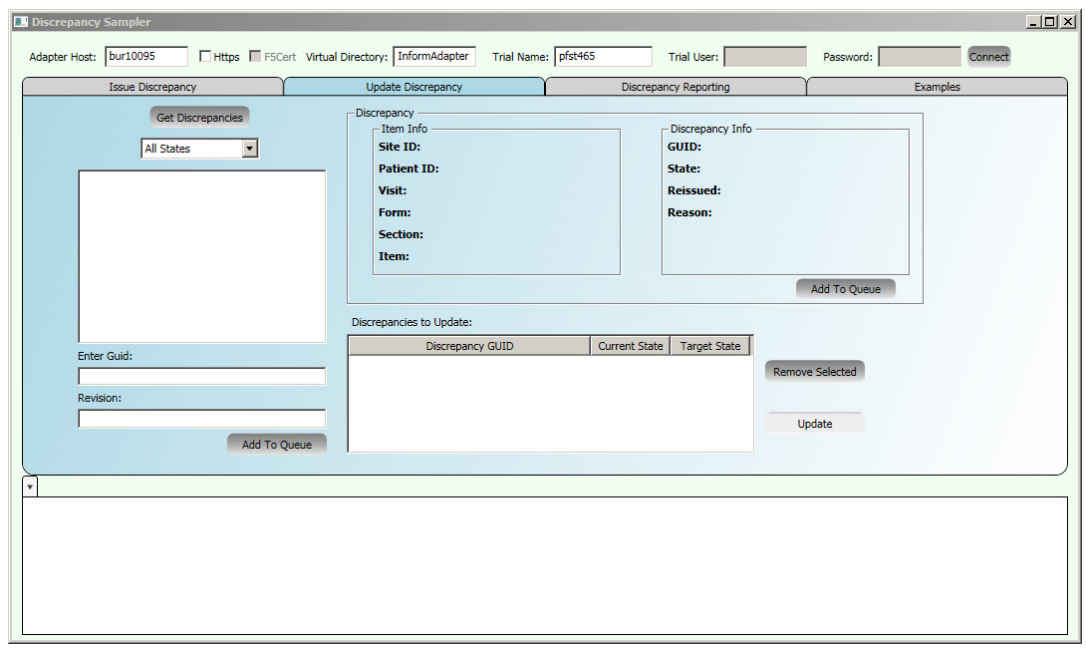

#### **Figure 2-4 Update Discrepancy**

- **3.** From the list of states, select the state of discrepancies to display, or select **All States**.
- **4.** Click **Get Discrepancies**.

A list of discrepancies in the state you specified appears, listed by discrepancy GUID.

Alternatively, you can use the Enter Guid and Revision fields to update a specific discrepancy.

**5.** From the list of discrepancies, select a discrepancy GUID.

Information about the item and its discrepancy appears.

**6.** To make changes to the selected discrepancy, click **Add to Queue**.

The UpdateDiscrepancyInfo window appears.

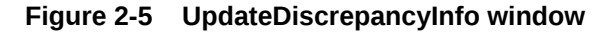

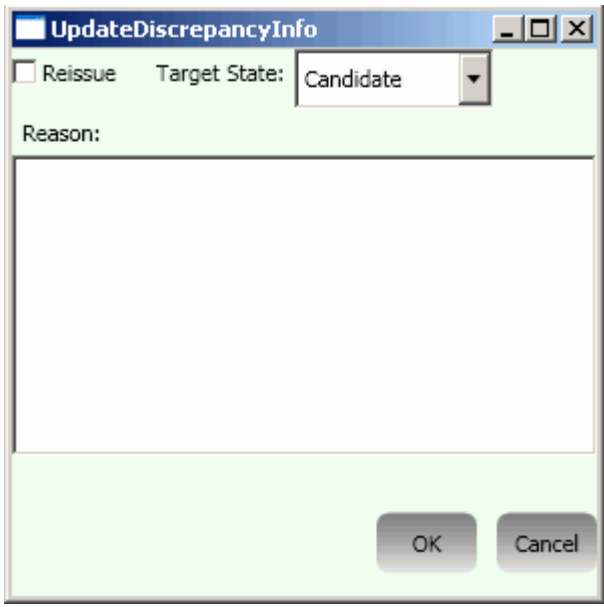

**7.** Make the changes you want and provide a reason, then click **OK**.

The discrepancy appears in the **Discrepancies to Update** queue, listed by discrepancy GUID.

**8.** For discrepancies in the queue, you can:

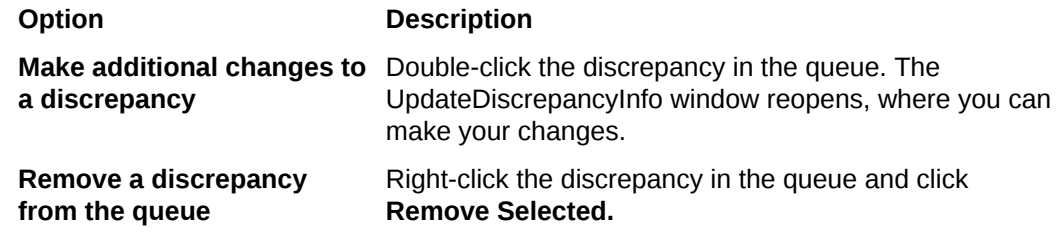

- **9.** To add more discrepancies to the queue, repeat steps 3 through 8.
- **10.** To update all the discrepancies in the queue, click Update.

The Update response XML appears in a tab in the results pane, and the Discrepancies to Update queue becomes empty.

**11.** Repeat the procedure to update additional discrepancies. All the discrepancies in the queue are processed and appear in a new tab in the results pane.

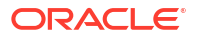

# <span id="page-14-0"></span>Discrepancy reporting

You can generate a summary report, or specify a range of criteria to specify which discrepancies to include in the report.

**1.** Start the Discrepancy Sampler tool and connect to a study.

For more information, see [Connecting to a study.](#page-9-0)

**2.** Select the **Discrepancy Reporting** tab.

Each of the tabs on the Discrepancy Reporting page tab lets you specify a filter name and criteria for the filter.

• Summary reporting

The Discrepancy interface operation GetSummaryCounts allows you to specify multiple filters in a single request with different studies.

- [Detail by criteria reporting](#page-15-0)
- **[Detail by GUID reporting](#page-16-0)**

### Summary reporting

The Discrepancy interface operation GetSummaryCounts allows you to specify multiple filters in a single request with different studies.

**1.** Select the Summary Reporting tab.

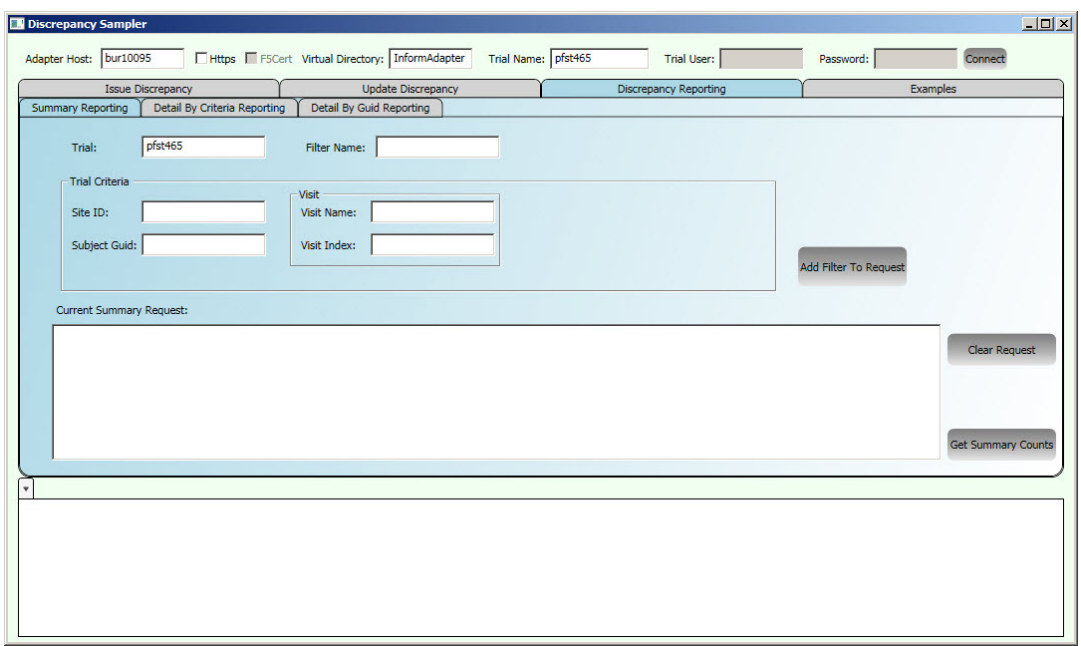

#### **Figure 2-6 Summary Reporting**

- **2.** Fill in the fields:
	- **Trial** (Required) The study name for which you want to generate summary reports of discrepancies.
	- **Filter Name** (Optional) Name for the current request filter. The filter name can be used to decipher the response.

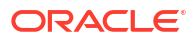

- <span id="page-15-0"></span>• **Trial Criteria**:
	- **Site ID**, in the form of a DBUID.
	- **Subject Guid**.
	- **Visit Name**.
	- **Visit Index**. If you specify a visit index, you must also specify a visit name.
- **3.** Click **Add Filter To Request**.

A SummaryFilter is added to the Current Summary Request field, which displays the SummaryRequest XML as you are building it. You can add multiple filters to the request. In the response, a separate SummaryFilterRequest is returned for each filter, containing summary counts of discrepancies based on that filter.

- **4.** When the request is complete, click **GetSummaryCounts**.
	- The GetSummaryCounts response XML displays in the results pane in a single tab.
	- The filters remain in the Current Summary Request field until you click Clear Request.
	- You can repeat the procedure to get additional summary reports.

### Detail by criteria reporting

**1.** Select the **Detail By Criteria** Reporting tab.

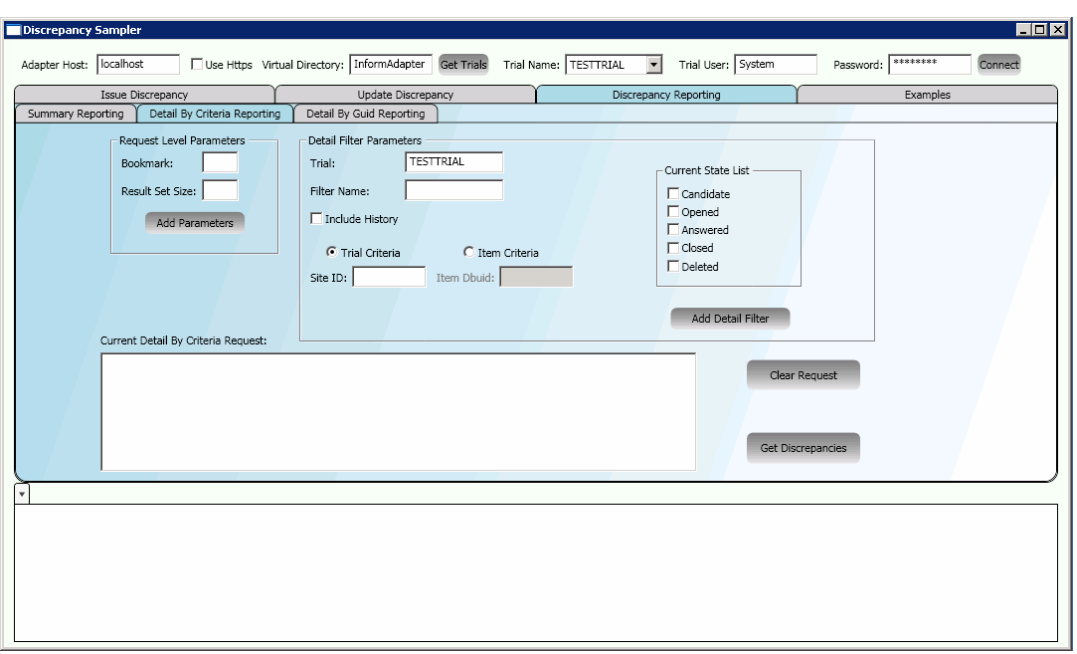

#### **Figure 2-7 Detail By Criteria Reporting**

**2.** In the **Request Level Parameters** section, optionally provide a **Bookmark** and/or a **Result Set Size** for the request.

Result Set Size indicates the maximum number of discrepancies to return in the response. If the maximum is reached and there are more discrepancies to return, the response will contain a bookmark. You can input this bookmark on a subsequent request that uses the same request parameters to get the remaining discrepancies.

<span id="page-16-0"></span>**3.** Click **Add Parameters**.

The parameters are added to the Current Detail by Criteria Request field.

- **4.** In the **Detail Filter Parameters** section, provide the following information:
	- **Trial** (Required) The study name for which you want detail by criteria reports of discrepancies.
	- **Filter Name** (Optional) Name for the current request filter. The filter name can be used to decipher the response.
	- **Include History**
		- Selected—All the revisions of the discrepancies are returned for this filter.
		- Unselected—Only the latest revisions of the discrepancies are returned.
	- **Trial Criteria** If selected, you can provide av**Site ID** on which to filter the results.
	- **Item Criteria** If selected, you can provide an **Item Dbuid** on which to filter the results.
	- **Current State** Select one or more checkboxes to filter by the state of the discrepancy. If no boxes are checked, all states are returned:
		- Candidate.
		- Opened.
		- Answered.
		- Closed.
		- Deleted.
- **5.** Click **Add Detail Filter**.

The Detail Filter is added to the Current Detail By Request field, which displays the DetailByCriteriaRequest XML as you are building it. You can add multiple filters to the request.

**6.** When the request is complete, click **Get Discrepancies**.

The sampler calls the Discrepancy interface GetDiscrepanciesByCriteria operation, and displays the response XML in the results pane.

### Detail by GUID reporting

**1.** Select the **Detail By Guid Reporting** tab.

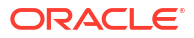

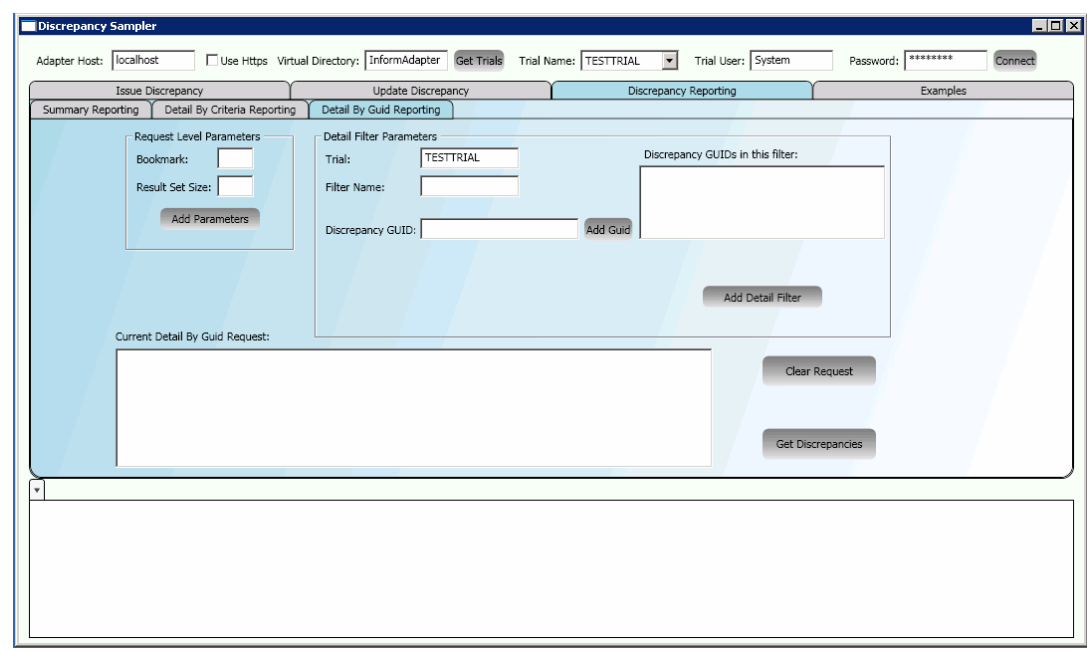

<span id="page-17-0"></span>**Figure 2-8 Detail By Guid Reporting**

**2.** In the **Request Level Parameters** section, optionally provide a **Bookmark** and/or a **Result Set Size** for the request.

Result Set Size indicates the maximum number of discrepancies to return in the response. If the maximum is reached and there are more discrepancies to return, the response will contain a bookmark. You can input this bookmark on a subsequent request that uses the same request parameters to get the remaining discrepancies.

**3.** Click **Add Parameters**.

The parameters are added to the Current Detail By Guid Request field.

- **4.** In the **Detail Filter Parameters** section, provide the following information:
	- **Trial** (Required) The study name for which you want detail by criteria reports of discrepancies.
	- **Filter Name** (Optional) Name for the current request filter. The filter name can be used to decipher the response.
	- **Discrepancy GUID** Specifies the discrepancy GUIDs to add to the Discrepancy GUIDs in this filter list. Each detail filter can have one or more discrepancy GUIDs.
- **5.** Click **Add Detail Filter**.

The GetByDiscrepancyGuid request XML appears in the Current Detail By Guid Request field.

- **6.** To add more filters, repeat steps 3 through 6.
- **7.** When the request is complete, click **Get Discrepancies**.

The response XML appears in a tab in the results pane. The request XML remains in the Current Detail By Guid Request field. To remove the XML, click Clear Request.

### Examples tab

The **Examples** tab of the Discrepancy Sampler has examples of commonly used cases.

# <span id="page-18-0"></span>3 ODM Sampler tool

In this section:

• Overview: ODM Export interface

The ODM Sampler tool is a sample application that demonstrates how to use the ODM Export interface to download admin data, metadata, and patient forms, and to download transactions from the study filtered by site, subject, and form.

- [Connecting to a study](#page-19-0)
- [Using the ODM Java Sampler tool](#page-20-0) The ODM Java Sampler tool utility is an ODM Java Client with Object classes generated using ODM WSDL and XSD that you can use to write your own Client using Java language.
- [Specifying input parameters](#page-20-0)

#### • [Calling ODM Export methods](#page-21-0) After you connect to an Oracle Life Sciences InForm study, you can use the ODM sampler tool to issue a request for the ODM Export methods.

- [Downloading admin data, metadata, and patient data](#page-22-0)
- **[Get Transactions](#page-23-0)**
- **[Filter transactions](#page-25-0)** For a study, you can generate a list of transactions for sites, subjects, or forms.

### Overview: ODM Export interface

The ODM Sampler tool is a sample application that demonstrates how to use the ODM Export interface to download admin data, metadata, and patient forms, and to download transactions from the study filtered by site, subject, and form.

The ODM Export interface 1.3.0 is a unidirectional interface that provides a web service for any outside application that needs to retrieve data from an Oracle Life Sciences InForm database in CDISC ODM standard format. Clinical data, admin data, and metadata are available. Refer to http://www.cdisc.org for more information on the ODM standard.

The ODM Export interface focuses on the semantics of the function calls that are published by the interface, and the parameters that the published web methods use.

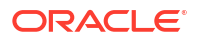

# <span id="page-19-0"></span>Connecting to a study

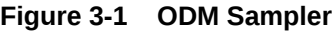

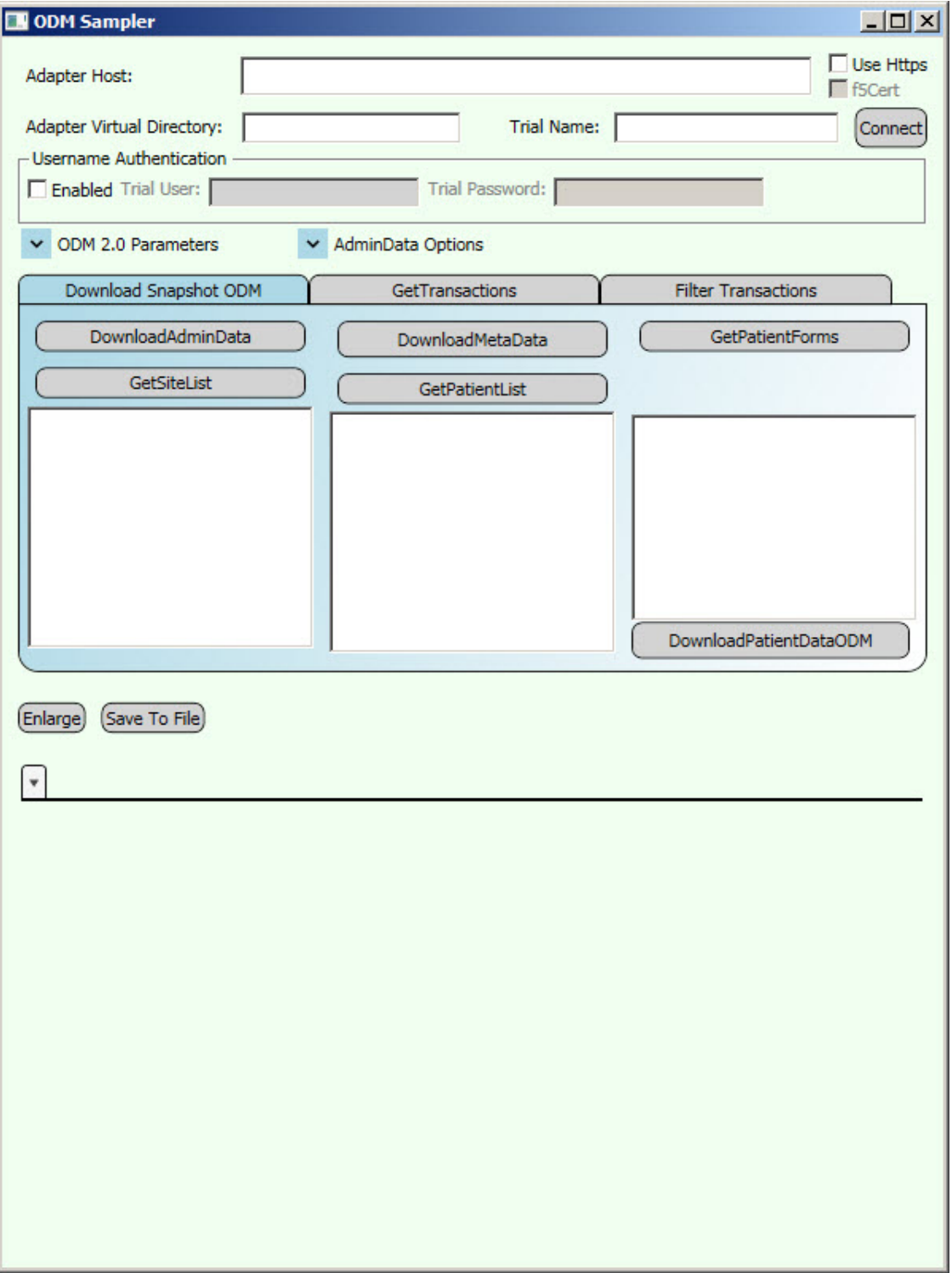

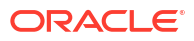

<span id="page-20-0"></span>**1.** To start the ODM Sampler tool, double-click the **OdmSampler.exe** file at the following location:

<unzip\_directory>\InformAdapterSamples\OdmSampler\bin

**2.** In the **Adapter Host** field, provide the name of either the IP address or domain name where the resource is located. For example:

```
https://VanityUrl/pfst62/informadapter/ODM/ODMService.svc
```
- **3.** If you want to use https to connect to the server, select the **Use Https** checkbox.
- **4.** Select **f5cert** if you want to use f5cert. The certificate must be installed on your local machine and you must provide the certificate subject in the application configuration file.

```
<add key="IACertName" value="the subject name of the certificate to
sign the soap message" />
```
**5.** In the Virtual Directory field, provide the path or directory on the server. For example:

pfst62/informadapter

- **6.** If you are using Username authentication, select the **Enabled** checkbox, and fill in the **Trial User** and **Trial Password** fields. Skip this step if you are using f5cert.
- **7.** In the Trial Name field, enter the trial to connect to. For example:

pfst62

**8.** Click **Connect**.

### Using the ODM Java Sampler tool

The ODM Java Sampler tool utility is an ODM Java Client with Object classes generated using ODM WSDL and XSD that you can use to write your own Client using Java language.

This utility provides:

- The ability to perform a call to single Oracle Life Sciences InForm Adapter method, for example, GetSiteList, using Certificate based Authentication. You can also use the utility as a reference to call other Oracle InForm Adapter methods using Java language.
- A file for compilation (Build.bat) of this tool.

#### **Usage**

```
java -jar ODMJavaSampler.jar <Adapter_Host> <Virtual_Dir> <trial_Name>
<Certificate_JKS_FILE> <Cert_Alias> <Cert_Password> <Method Name>
```
#### **Example**

```
java -jar ODMJavaSampler.jar example.us.examplelink.com/qapfst
InFormAdapter qapfst cert.jks te-a8192283-ac72-4b7a-b305-9b71fb3afbbe
password GetSiteList
```
### Specifying input parameters

**1.** Expand the ODM 2.0 Parameters window.

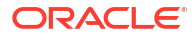

#### <span id="page-21-0"></span>**Figure 3-2 ODM 2.0 Parameters**

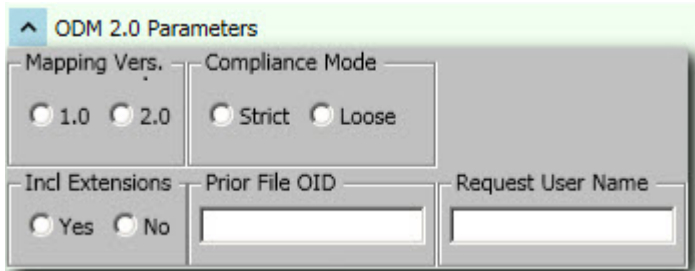

**2.** Select the attributes you want to use, and then collapse the window.

The table provides a brief description of each option. For more information, see the input parameters for each method in the *Oracle Life Sciences InForm Adapter Interfaces Guide*.

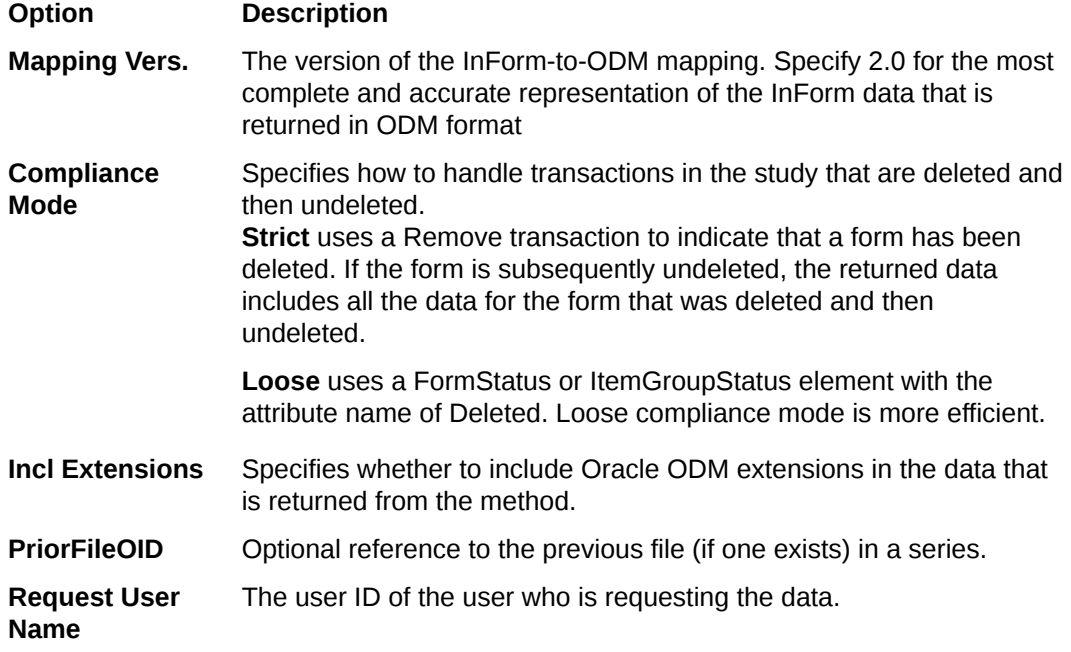

# Calling ODM Export methods

After you connect to an Oracle Life Sciences InForm study, you can use the ODM sampler tool to issue a request for the ODM Export methods.

The response XML for each method appears at the bottom of the sampler window, in a separate tab labeled with the name of the study and the method. You can select a tab and enlarge the view, save the response to a file, or delete the response.

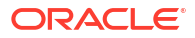

#### <span id="page-22-0"></span>**Figure 3-3 ODM Sampler**

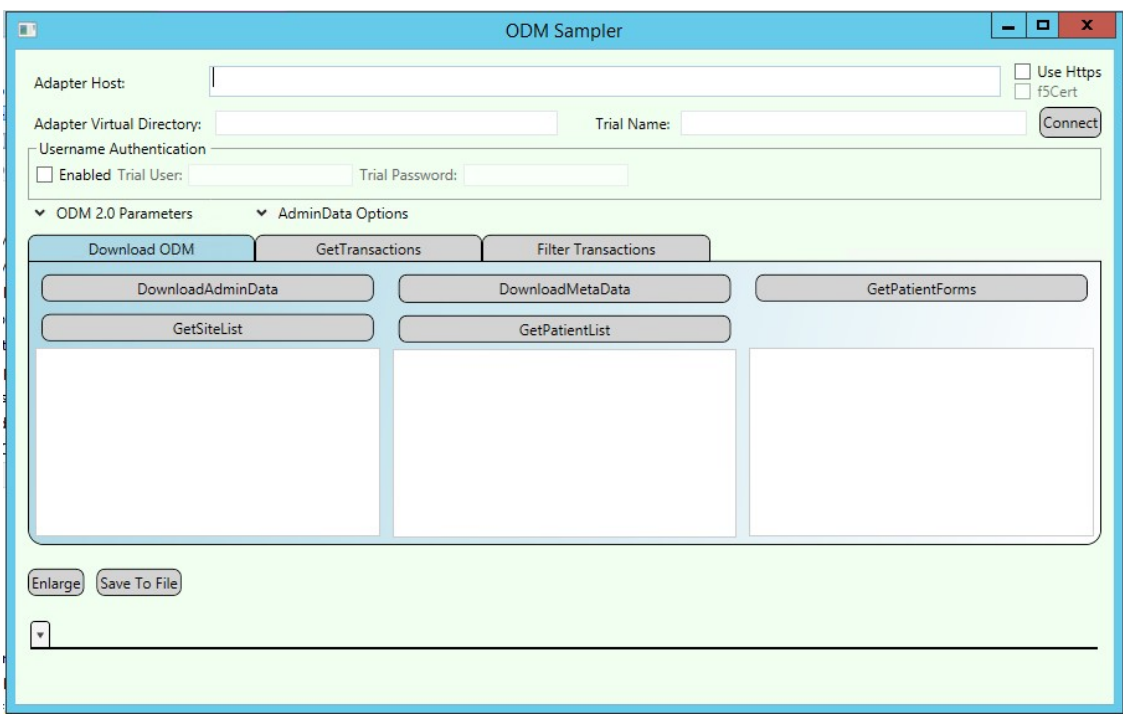

# Downloading admin data, metadata, and patient data

**1.**

**2.**

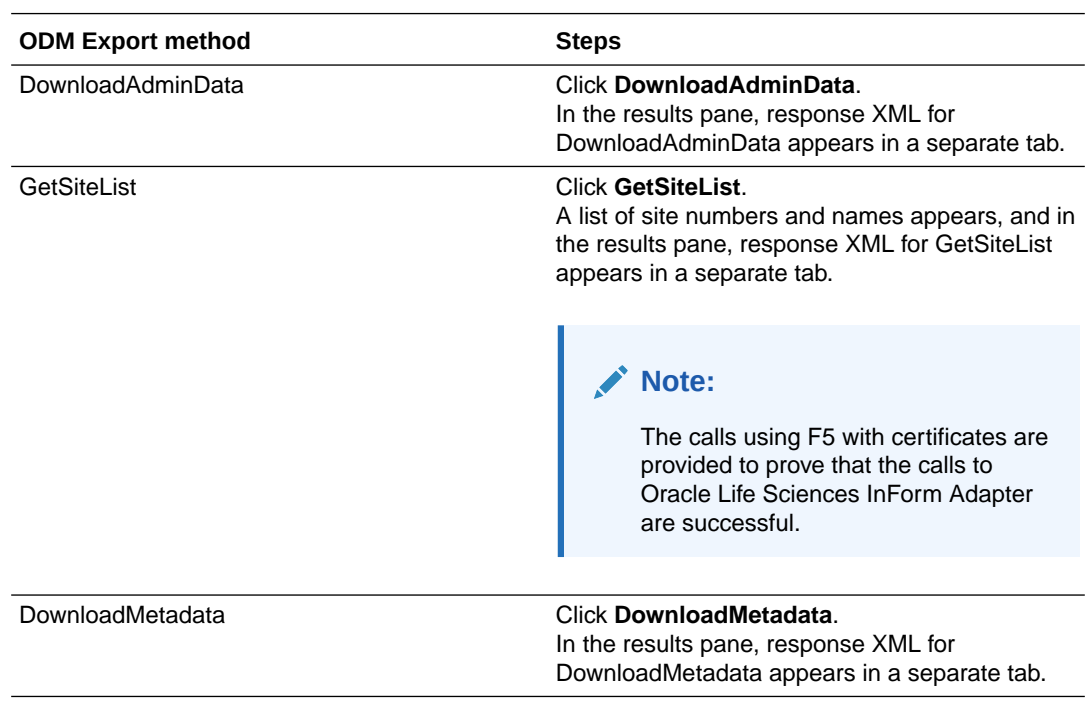

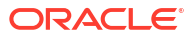

<span id="page-23-0"></span>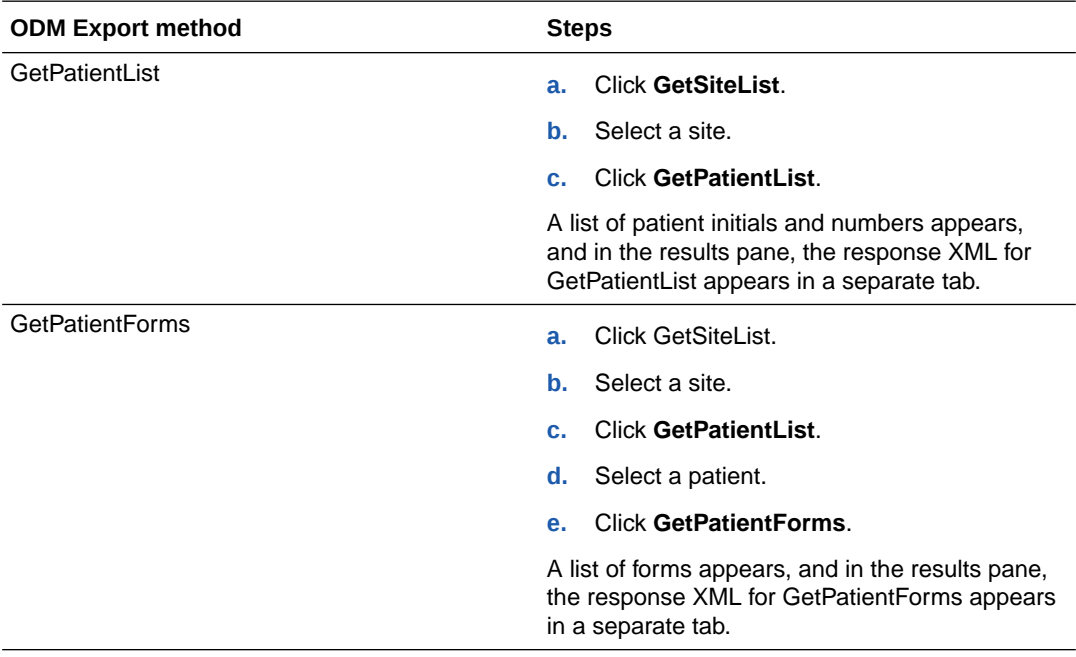

#### **Note:**

This sample application does not handle transactions that don't satisfy the clientside filters, such as SV subject pool transactions.

### Get Transactions

- **1.** Start the ODM Sampler tool and connect to a study.
- **2.** Click the **GetTransactions** tab.
- **3.** Set the input parameters for the GetTransactions method.

The table describes the options for selecting Get All Transactions or Get Transactions Once, and how to use Polling.

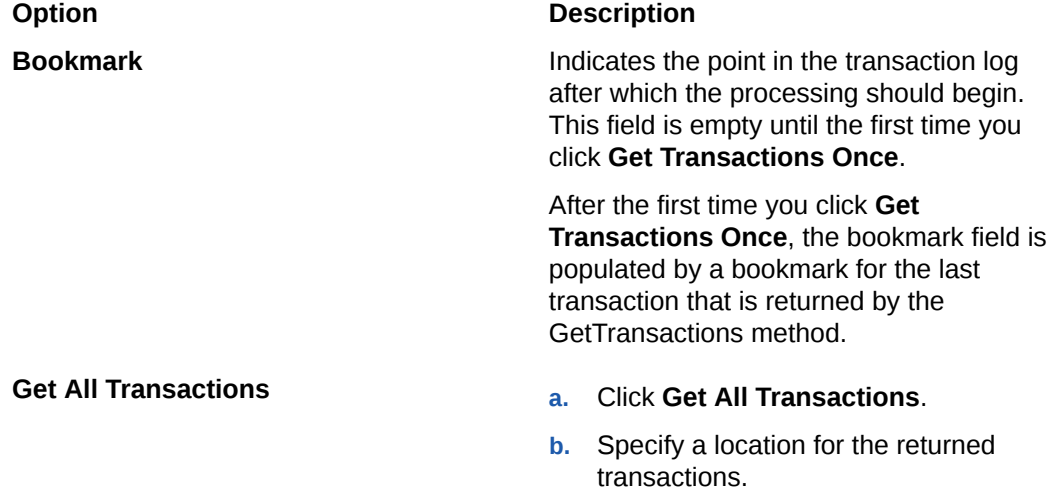

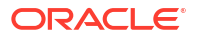

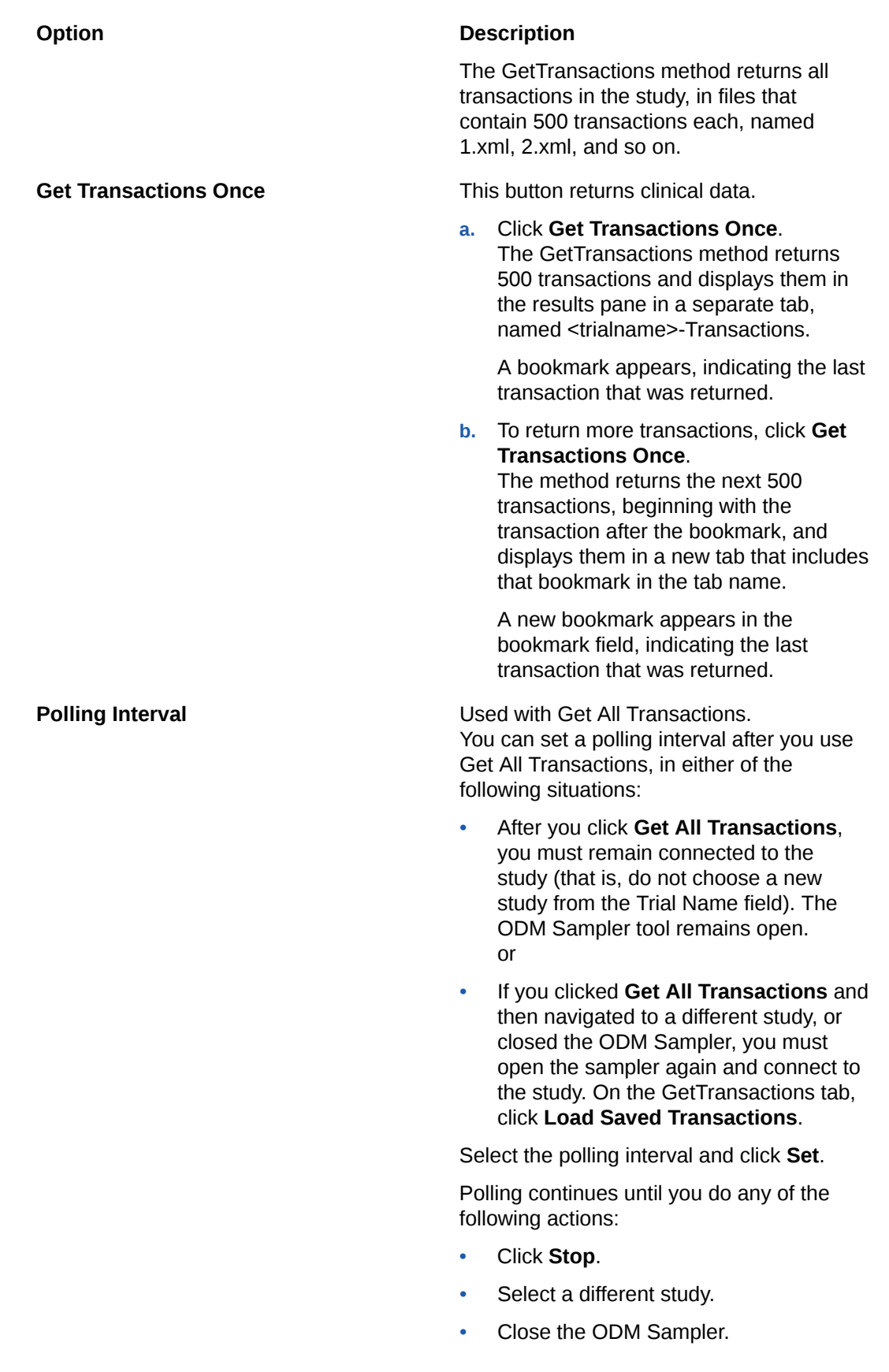

# <span id="page-25-0"></span>Filter transactions

For a study, you can generate a list of transactions for sites, subjects, or forms.

Before you filter transactions, you must retrieve them. Use the GetTransactions tab to return transactions for the study. For more information, see [Get Transactions](#page-23-0).

If you have closed the ODM Sampler or navigated to a different study since you retrieved transactions:

- **1.** Open the sampler and connect to the study.
- **2.** Click **Load Saved Transactions** and select the location where you saved the returned transaction files.

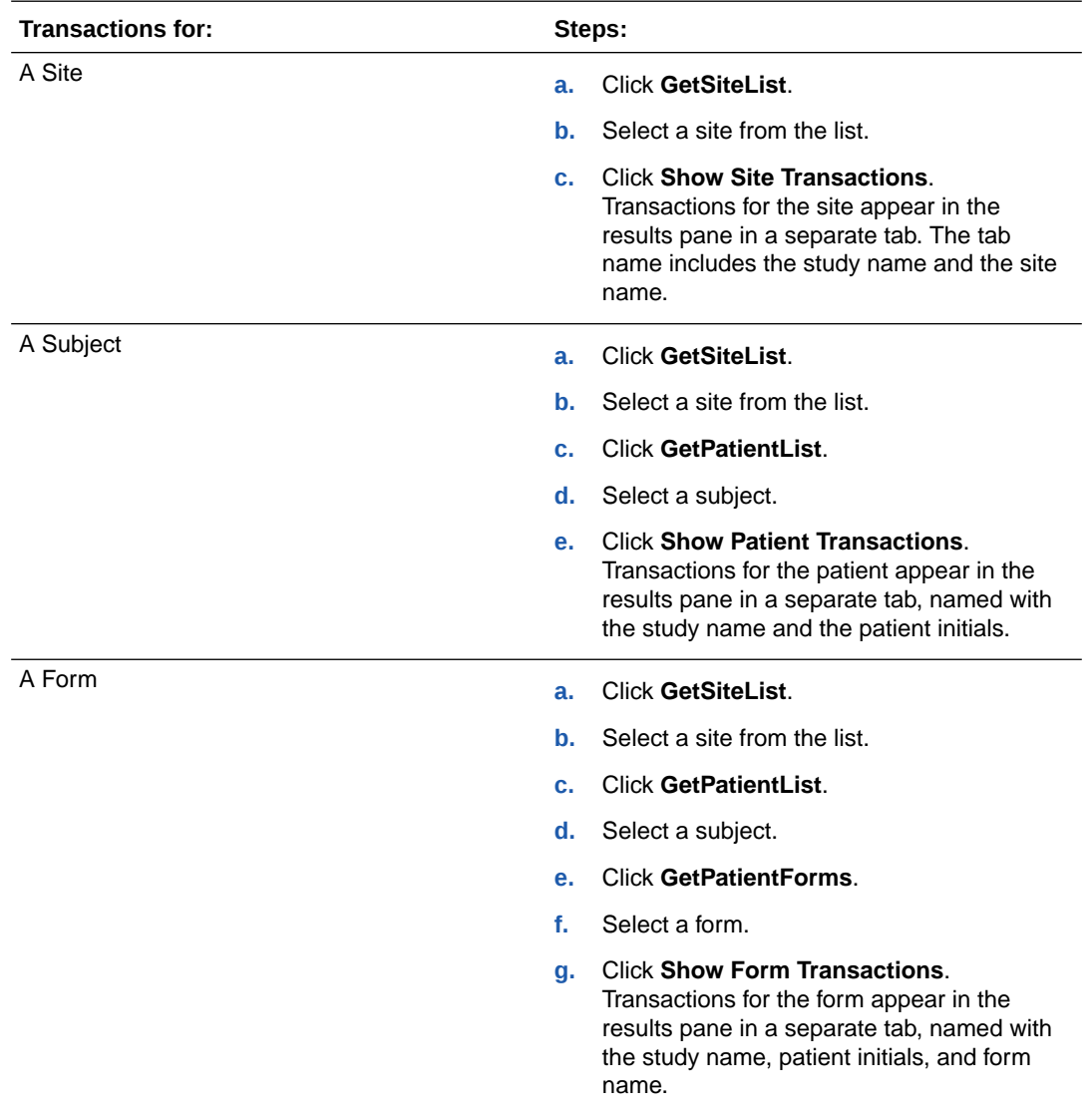

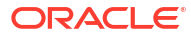